# Регистратор данных переменного напряжения / тока.

## **Инструкция по эксплуатации**

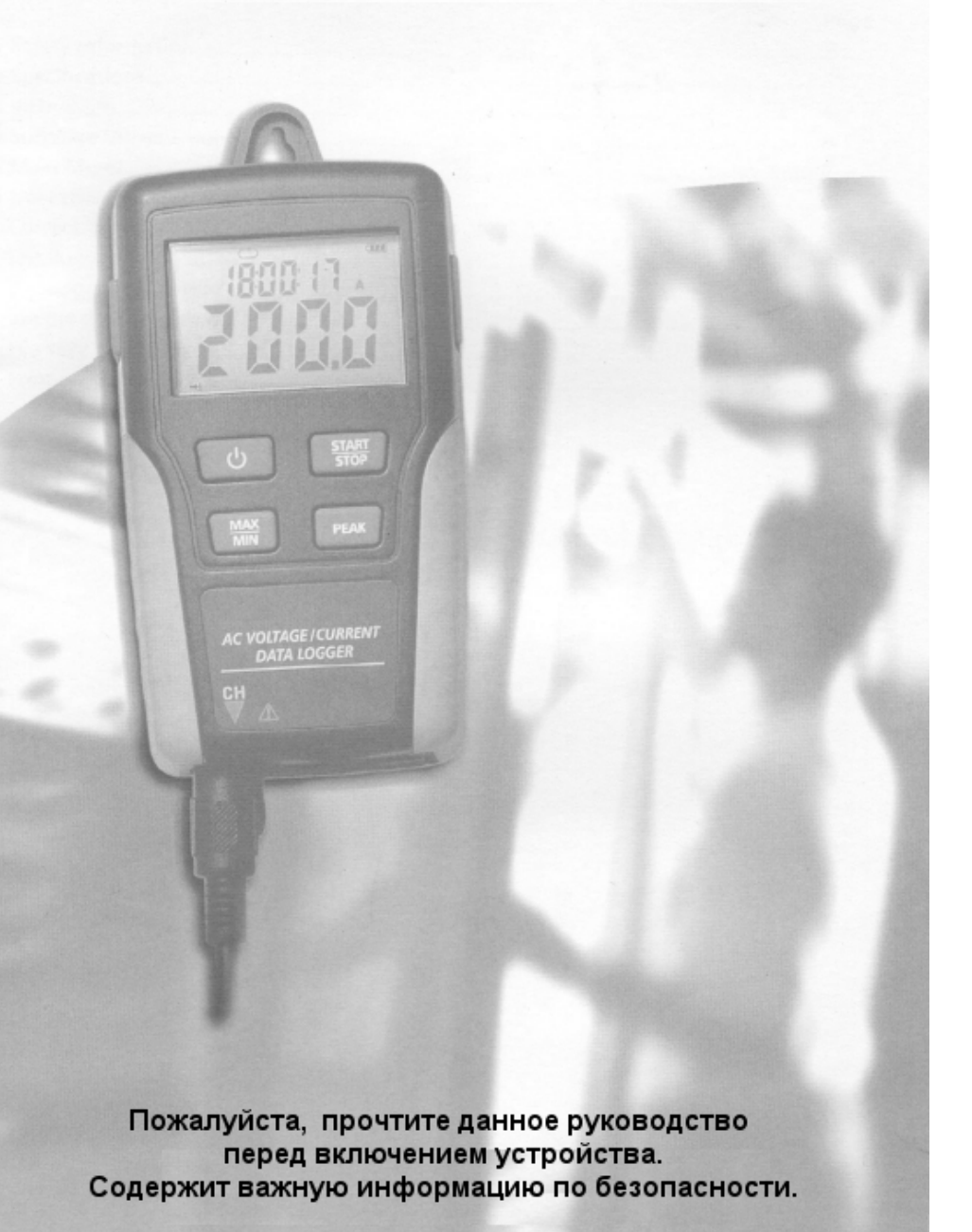

#### **Содержание**

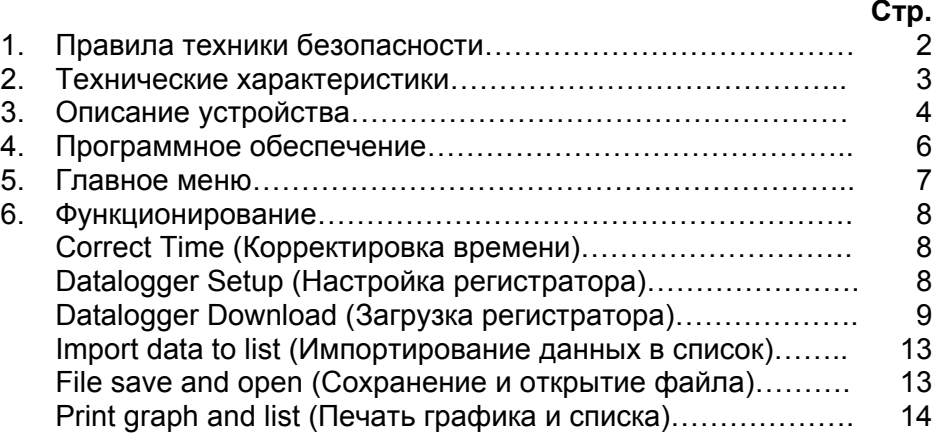

# **1 .Правила техники безопасности**

## **Предупреждение!**

Не пытайтесь производить измерения <sup>в</sup> воспламеняющихся газообразных средах!

При проверке неизолированного кабеля, избегайте короткого замыкания.

Не пытайтесь использовать устройство мокрыми руками!

Не выходите за пределы диапазона при проведении измерений.

Никогда не открывайте батарейный отсек во время измерений.

Прекратите использование устройства при наличии какого-либо дефекта конструкции или открытых металлических частей.

Не устанавливайте сменных деталей <sup>и</sup> не вносите изменения <sup>в</sup> прибор.

Никогда не заменяйте батарею <sup>в</sup> условиях влажности.

Убедитесь, что устройство отсоединено <sup>и</sup> выключено, прежде чем открывать крышку батареи для замены батареи.

Не пытайтесь поместить устройство <sup>в</sup> вибрирующую среду.

Не размещайте устройство вблизи гибких дисков, магнитного поля, компьютера или дисплея, которые могут попасть под влияние магнитной силы магнита, находящегося на задней стороне устройства.

Не подвергайте устройство воздействию прямых солнечных лучей, высокой температуры и влажности.

Выключайте устройство после использования. Когда устройство не используется длительное время, вынимайте батарею на время хранения.

При очистке не используйте абразивные чистящие средства или растворители, пользуйтесь только влажной тканью <sup>и</sup> мягким моющим средством.

#### **2. Технические характеристики**

Данное устройство разработано <sup>и</sup> производится <sup>в</sup> соответствии со стандартом безопасности IEC61010. Выходит <sup>с</sup> завода <sup>в</sup> идеальном состоянии после проверки.

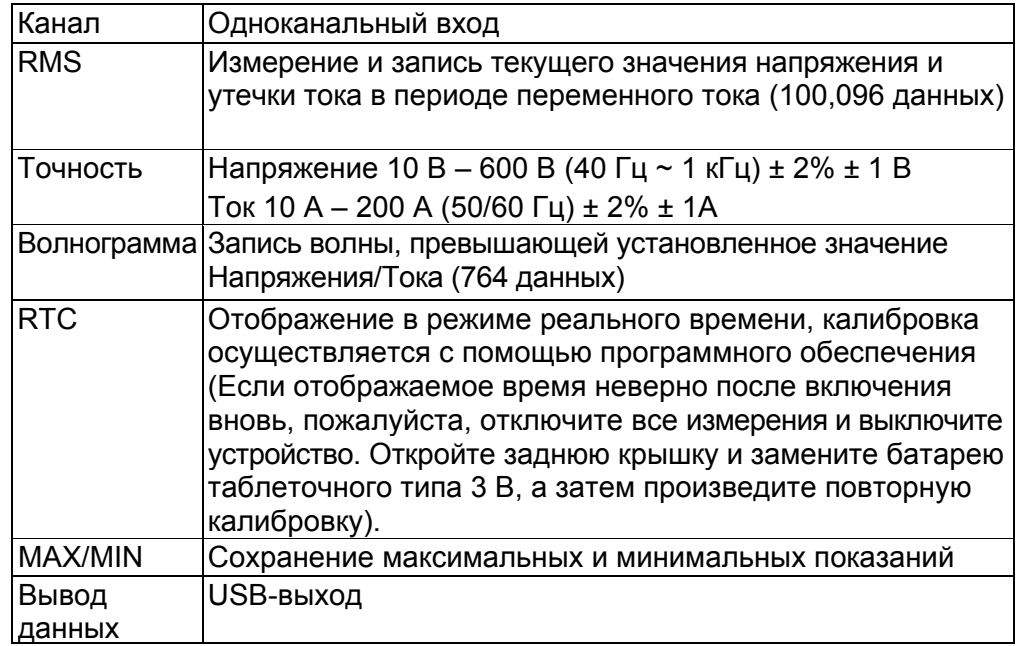

#### **3 . Описание устройства**

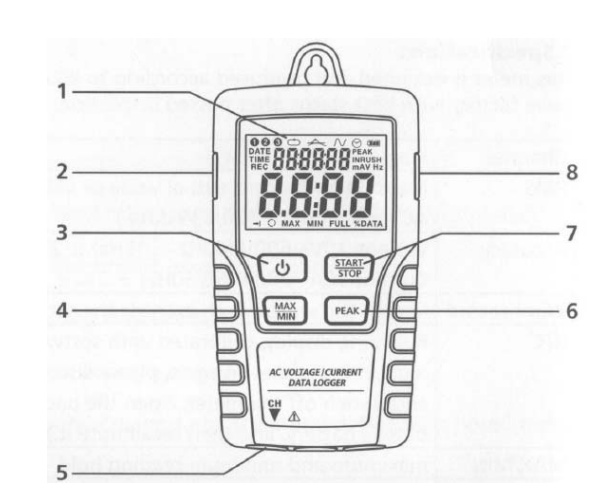

## **1. ЖК-дисплей**

- $000$ Индикация канала, отображается текущий канал (не будет отображаться, если канал только один).
	- Режим записи обычного rms
	- Выбран режим сбора <sup>и</sup> записи. Происходит запись волны времени, когда установленное значение превышено.

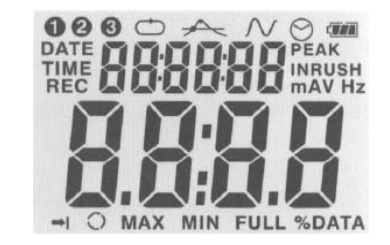

- $\odot$ Настройка времени отключения, устройство автоматически отключается через 5 минут бездействия
- PEAK Измерение средних пиковых значений <sup>и</sup> выбор режима записи (примерно 195 мс).
- **REC** Состояние записи. После настройки режима записи, нажимайте кнопку START/STOP (пуск/стоп) <sup>в</sup> течение более 4 секунд, на дисплее отобразится данный значок. Это означает, что устройство записывает данные. Снова нажмите ту же кнопку <sup>и</sup> удерживайте более 4 секунд, чтобы остановить запись.

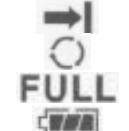

Память заполнена, больше данных записывать нельзя.

Циклическая запись, данные <sup>в</sup> памяти будут обновляться. Память заполнена, запись не производится.

Значок батареи, когда полностью закрашен – означает, что батарея полностью заряжена. Когда отображается только рамочка – означает, что батарея разряжена <sup>и</sup> должна быть заменена новой.

**2. Адаптер AC**  AC—DC 9 В

#### **3. ON/OFF (ВКЛ./ВЫКЛ.)**

Нажмите на эту кнопку, чтобы включить/выключить устройство. **Примечание:** Не нажимайте на эту кнопку во время записи данных**.** 

#### **4. MAX/MIN (МАКС./МИН.)**

Нажмите кнопку один раз, чтобы отобразить MAX, <sup>и</sup> увидите на дисплее максимальное показание измерений. Нажмите на кнопку снова, чтобы отобразить MIN, <sup>и</sup> получите минимальные показания. Третье нажатие на кнопку – выход из режима MAX/MIN. Устройство автоматически выйдет из режима MAX/MIN через 10 секунд бездействия.

#### **5. COM**

Введите датчик тока/напряжения <sup>в</sup> режим COM, чтобы произвести измерения и запись соответствующих данных.

#### **6.Функция PEAK HOLD**

Не действует, если нажать эту кнопку <sup>в</sup> режиме записи PEAK. Вне режима PEAK, нажмите кнопку PEAK HOLD, чтобы отобразить средние Пиковые значения настоящего значения. Снова нажмите на эту кнопку, чтобы выйти из экрана PEAK. Устройство автоматически выйдет из режима через 10 секунд бездействия.

#### **7. START/STOP (ПУСК/СТОП)**

Нажмите кнопку START/STOP один раз, чтобы приостановить данные. Нажмите на данную кнопку снова, чтобы вернуться <sup>к</sup> дисплею. После настройки режима записи, нажмите <sup>и</sup> удерживайте данную кнопку <sup>в</sup> течение 4 секунд, затем отпустите ее после того, как на ЖК-дисплее отобразится REC, затем устройство произведет измерение <sup>и</sup> запишет данные в соответствии с установленным режимом.

#### **8. Интерфейс USB**

Выход сигнала USB – последовательный интерфейс, 115200 бит <sup>в</sup> секунду.

## **4.Программное обеспечение**

- 1. Вставьте CD-диск <sup>в</sup> CD-ROM, через некоторое время на экране появится интерфейс установки. Вы можете установить программное обеспечение на свой ПК соответствующим образом.
- 2. После установки программного обеспечения оставьте CD-диск в CD-ROM и подключите регистратор <sup>к</sup> ПК с помощью USB-кабеля. Затем на экране отобразится окно установки USB-драйвера. Выполняя последовательные действия, выберите путь CD-драйвера, <sup>и</sup> очень скоро вы закончите установку USB-драйвера.

USB-программное обеспечение регистратора – это программа для сбора данных от РЕГИСТРАТОРА ДАННЫХ, когда он подключен <sup>к</sup> ПК или ноутбуку. Данные могут отображаться графически, <sup>в</sup> программе Excel или аналогичных программах. Большинство функций представлены в главном окне.

Максимальное количество точек данных 100,096.

### **Системные требования:**

Windows 2000 или XP или Vista

### **Минимальные требования к аппаратному обеспечению:**

ПК или ноутбук <sup>с</sup> Pentium 90 МГц или выше 32 MB оперативной памяти; По меньшей мере 7 MB пространства жесткого диска, доступных для установки USB-программного обеспечения регистратора. Рекомендуемое разрешение дисплея 1024X768 с качеством изображения (16 бит).

## **5. Главное меню**

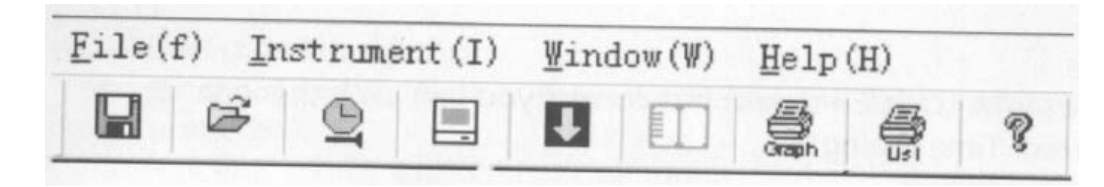

#### **File (Файл)**

**Save (Сохранить):** Сохранение записанных данных на диск.

**Open (Открыть):** Открытие сохраненного файла.

**Print Setup (Настройка принтера):** Изменение принтера и опции принтера.

**Print Preview (Просмотр перед печатью):** Предварительный просмотр графика или списка.

**Print (Печать):** Печать графика или списка.

#### **Instrument (Устройство)**

**Correct Time (Точное время):** Корректировка ВРЕМЕНИ РЕГИСТРАТОРА. **Datalogger Setup (Настройка регистратора):** Настройка режима записи, нормальных/пиковых значений, автоматического отключения, циклической регистрации и уровня обнаружения CAP РЕГИСТРАТОРА.

**Download Data (Загрузка данных):** Загрузка данных с РЕГИСТРАТОРА. **Import Data To List (Импортирование данных в список).** 

**Previous Measurement (Предыдущее измерение):** Импортирование предыдущих данных измерений.

#### **Window (Окно)**

**Instrument (Устройство):** Скрыть или показать окно устройства. **Infor Dialog (Диалоговое окно информации):** Скрыть или показать диалоговое окно информации.

#### **Help (Помощь)**

**About ( О программе):** Отображение информации о версии программного обеспечения регистратора.

**Help Topics (Справка):** Отображение документа программного обслуживания.

#### **6.Функционирование**

#### **Correct Time (Корректировка времени)**

Если вы обнаружили, что время РЕГИСТРАТОРА не верно, вы можете

нажать на иконку  $\longrightarrow$  , чтобы открыть диалоговое окно корректировки времени:

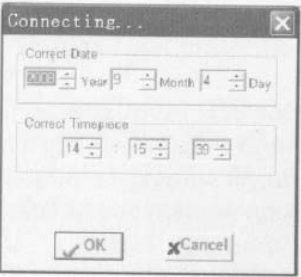

Введите правильную дату <sup>и</sup> время, нажмите кнопку «OK» (Подтвердить), время РЕГИСТРАТОРА обновится.

#### **Datalogger Setup (Настройка регистратора)**

Нажмите на иконку **вы** в строке меню. Окно настройки появится на дисплее, как это показано ниже; описание каждого поля в меню настроек представлено непосредственно под картинкой:

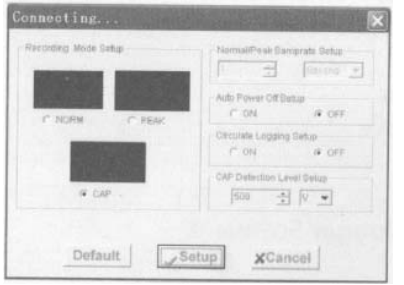

- Режим регистрации можно настроить на NORM,PEAK или CAP.
- Поле настроек Normal/Peak Samprate предполагает, что регистратор будет осуществлять регистрацию показаний дифференцировано. Вы можете ввести особые данные <sup>в</sup> левом окне редактирования <sup>и</sup> выбрать единицу времени <sup>в</sup> правом комбинированном окне. Данная функция доступна <sup>в</sup> режиме NORM и PEAK.
- Активация или деактивация функции автоматического отключения.
- Активация или деактивация циклической записи. Если функция циклической записи активирована, РЕГИСТРАТОР непрерывно регистрирует данные, заменяя ранее полученные данные, когда память полна.

Если функция циркуляционной записи деактивирована, регистратор будет прекращать регистрировать данные, когда память заполнится.

• Настройка уровня обнаружения CAP

Вы можете вводить особые данные <sup>в</sup> левом окне регистрации, <sup>и</sup> выбрать уровень <sup>в</sup> правом комбинированном окне.

Данная функция доступна только <sup>в</sup> режиме CAP.

Нажмите на кнопку SETUP (Настройка), чтобы сохранить изменения. Нажмите на кнопку DEFAULT (По умолчанию), чтобы установить заводские настройки регистратора. Нажмите кнопку CANCEL (Отменить), чтобы отменить настройки.

**Примечания:** Любые сохраненные данные будут постоянно стираться, когда настройка будет завершена. Чтобы позволить сохранить данные, прежде чем они будут потеряны, нажмите Cancel, <sup>а</sup> затем вам необходимо будет загрузить данные.

#### **Datalogger Download (Загрузка регистратора)**

Чтобы передать показания, хранящиеся <sup>в</sup> регистраторе, на ПК, необходимо выполнить следующие действия:

- 1. Подключите регистратор <sup>к</sup> тому же USB-порту, который использовался при инициализации регистратора.
- 2. Откройте программу программного обеспечения регистратора, если она еще не запущена.
- 3. Нажмите на иконку загрузки **...**.
- 4. На дисплее отобразится окно, показанное ниже. Нажмите download (загрузить), чтобы начать передачу показаний.

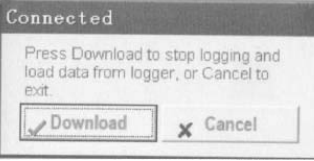

Если показания успешно переданы, окно графика данных появится на дисплее.

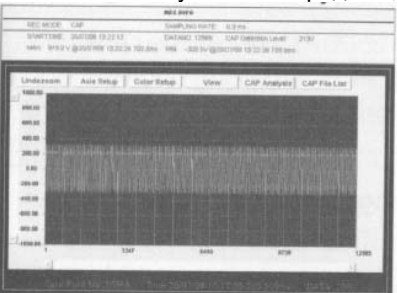

В верхнем поле отобразится подробная информация <sup>о</sup> показаниях (REC MODE (режим записи) ,SAMPLING RATE (доля выборки), START TIME (время пуска),DATA NO (№ данных),CAP Detection Level (Уровень обнаружения CAP), Record Max data (Макс. зарегистрир. Данные), Min data (Мин. данные)),

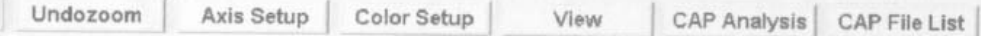

 $\mathbf{a}$ 

### **Zoom in (Увеличение):**

- 1. Нажмите на левую кнопку мышки <sup>и</sup> очертите прямоугольником область, которую хотите увеличить.
- 2. Отпустите кнопку мышки.
- 3. Воспользуйтесь горизонтальной линейкой прокрутки, чтобы перемещаться по всем данным. Воспользуйтесь левой вертикальной прокруткой, чтобы перемещаться

по одному из результатов.

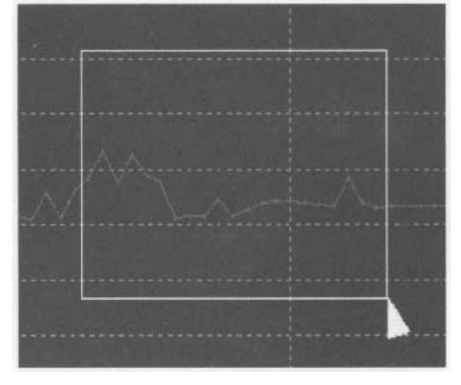

**Zoom out (Уменьшение):** Уменьшение до полного обзора <sup>с</sup> помощью

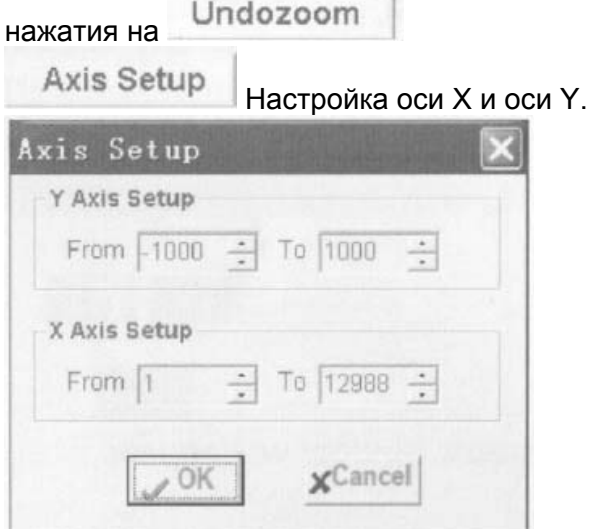

Настройка оси Y: Введите значение требуемых данных. Настройка оси X: Введите точки требуемых данных. Вы получите график, соответствующий данным настройкам.

# Color Setup

Настройка цвета значений данных, цвета подсветки <sup>и</sup>

#### сетки.

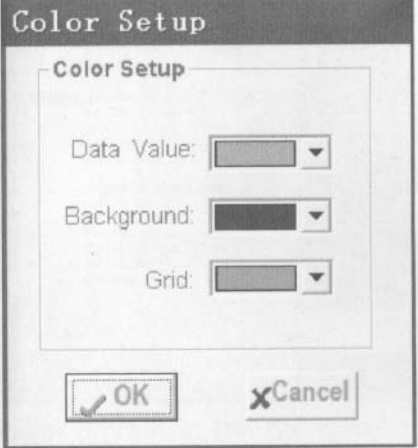

# View

Настройка окна графика по желанию пользователя

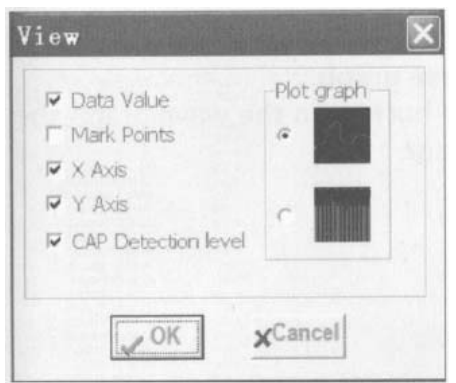

Позволяет пользователю выбирать, какие данные будут отображаться как кривая <sup>и</sup> график. Добавляйте <sup>и</sup> удаляйте линии сетки по осям x <sup>и</sup> у. Отметки: размещая точки на кривых для точек фактических данных, деля непрерывность кривой.

## **CAP Analysis**

Анализ времени, частоты, RMS и Vp-p графика волны. Данная функция доступна только <sup>в</sup> режиме CAP.

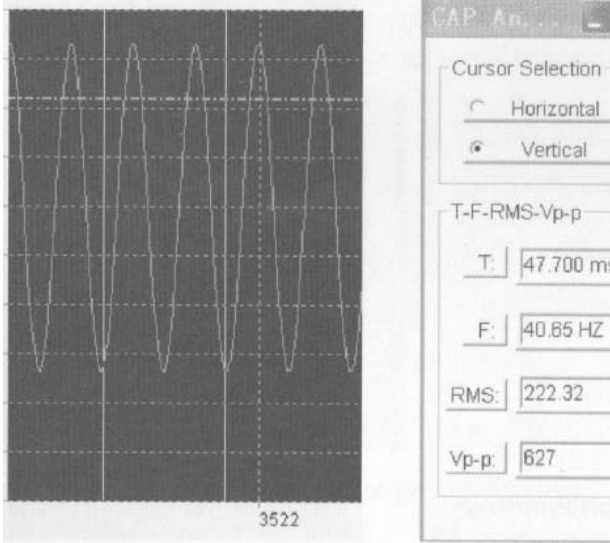

Выберите вертикальный курсор <sup>и</sup> нажмите правой кнопкой мышки на график волны, <sup>в</sup> диалоговом окне отобразится T, F, RMS и Vp-p графика волны данного файла.

Выберите горизонтальный курсор <sup>и</sup> нажмите правой кнопкой мышки на график волны, на панели отобразятся значения обозначенных данных курсора.

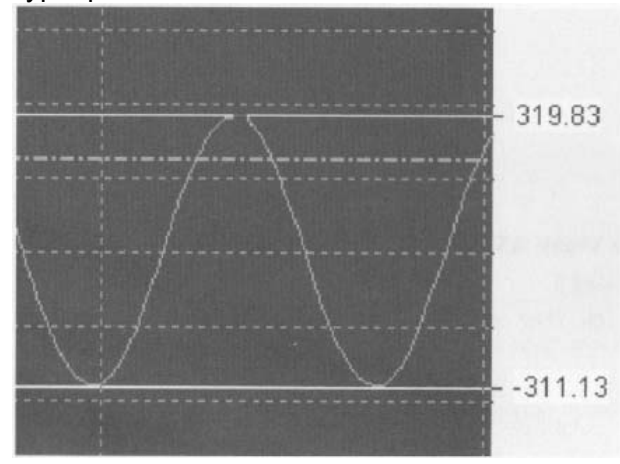

#### CAP File List Отображение списка файлов графика волны.

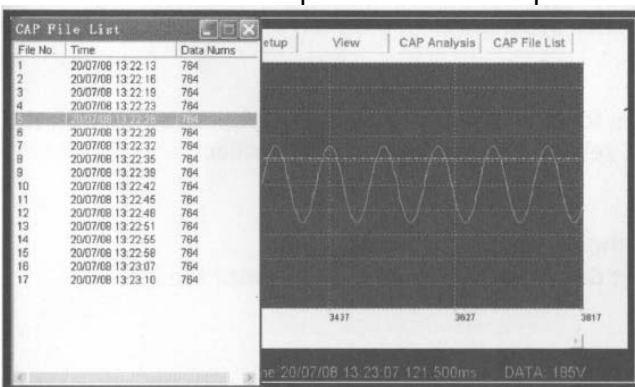

Нажмите на любой список, чтобы войти <sup>в</sup> график волны данного файла.

#### **Import data to list (Импортирование данных <sup>в</sup> список)**

Нажмите на иконку списка

на иконку списка , чтобы импортировать данные <sup>в</sup> список.

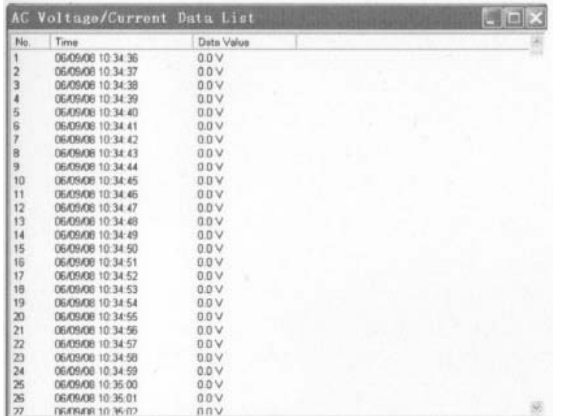

В нем отобразятся обозначенные данные <sup>и</sup> время.

#### **File save and open (Сохранение <sup>и</sup> открытие файла)**

1 .Нажмите на иконку  $\Box$ , чтобы открыть диалоговое окно сохранения файла.

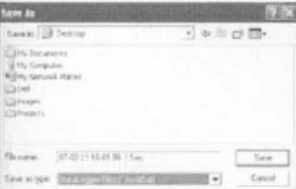

#### **Регистратор данных переменного напряжения / тока. . Инструкция по эксплуатации**

 2.Назовите файл <sup>и</sup> сохраните его <sup>с</sup> расширением по умолчанию. Файл будет сохранен <sup>с</sup> расширением «.avdata» для повторного открытия <sup>в</sup> программном обеспечении Регистратора, <sup>а</sup> также как файл «.xls» для открытия <sup>в</sup> программе электронной таблицы или другой программе обработки текстов.

Чтобы открыть файл существующих данных для просмотра окна графика данных, нажмите на иконку При поступлении соответствующего запроса системы, выберите ранее сохраненный файл «. avdata».

#### **Print graph and list (Печать графика <sup>и</sup> списка)**

Нажмите на иконку , чтобы распечатать график. Нажмите на иконку , чтобы импортировать данные <sup>в</sup> список, затем нажмите , чтобы распечатать список.